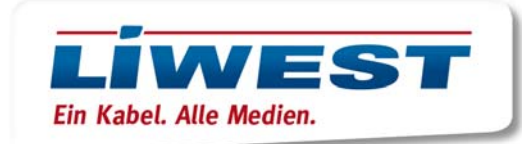

## **Android E-Mail-Client**

Lokalisieren Sie zunächst die E-Mail-App auf Ihrem Android Gerät.

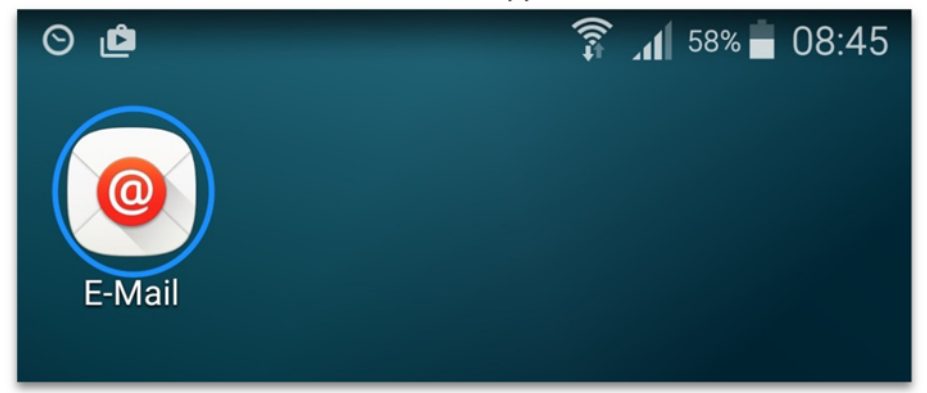

## Fügen Sie ein neues Konto hinzu:

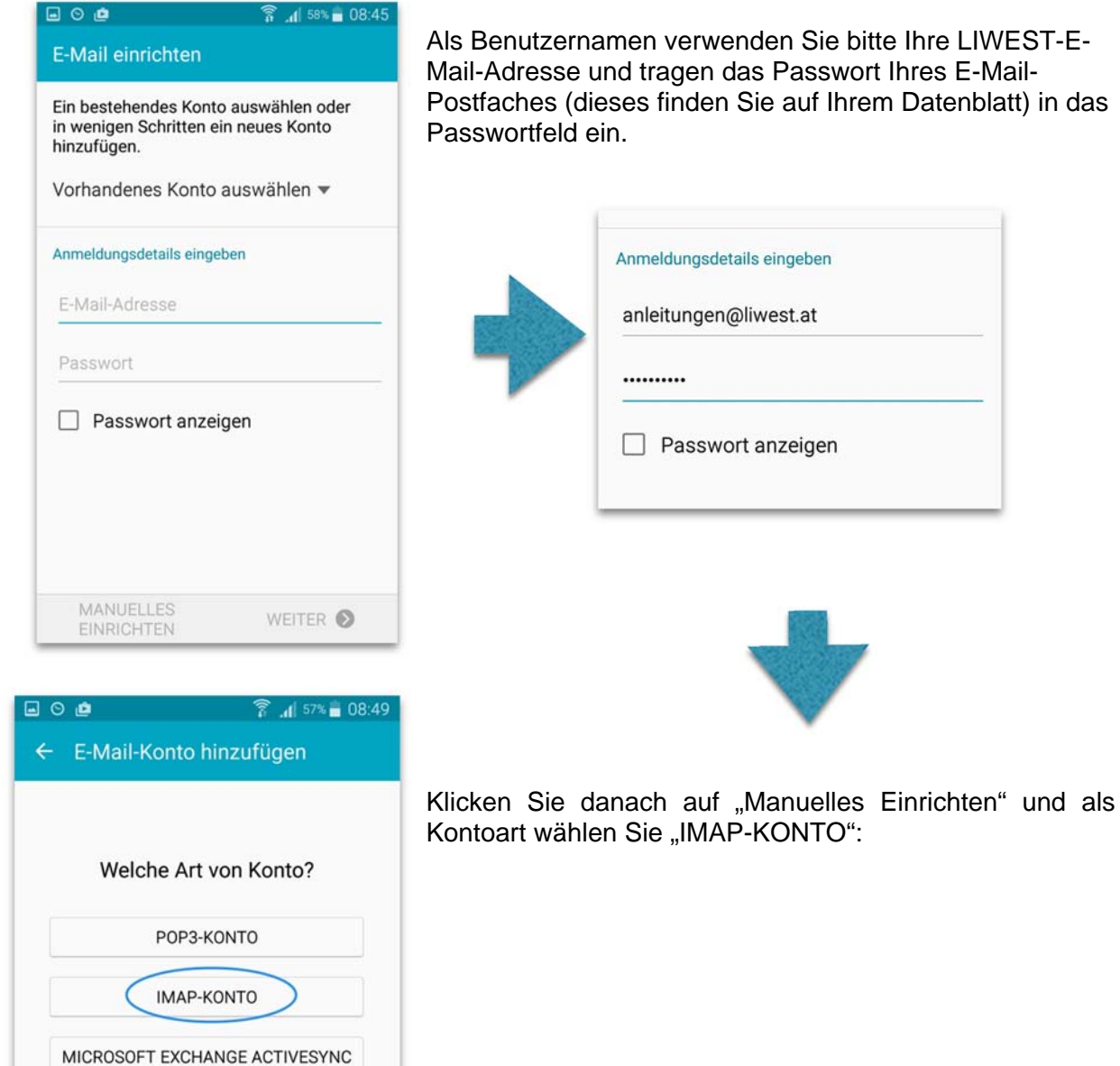

**IWEST-E-**Mail-Adresse und tragen das Passwort Ihres E-Mailblatt) in das

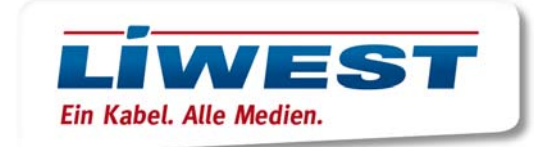

Danach sind die Posteingangsserver-Einstellungen (imap.liwest.at) einzugeben. Benutzername ist die E-Mail Adresse und das Passwort ist jenes vom Mail-Postfach:

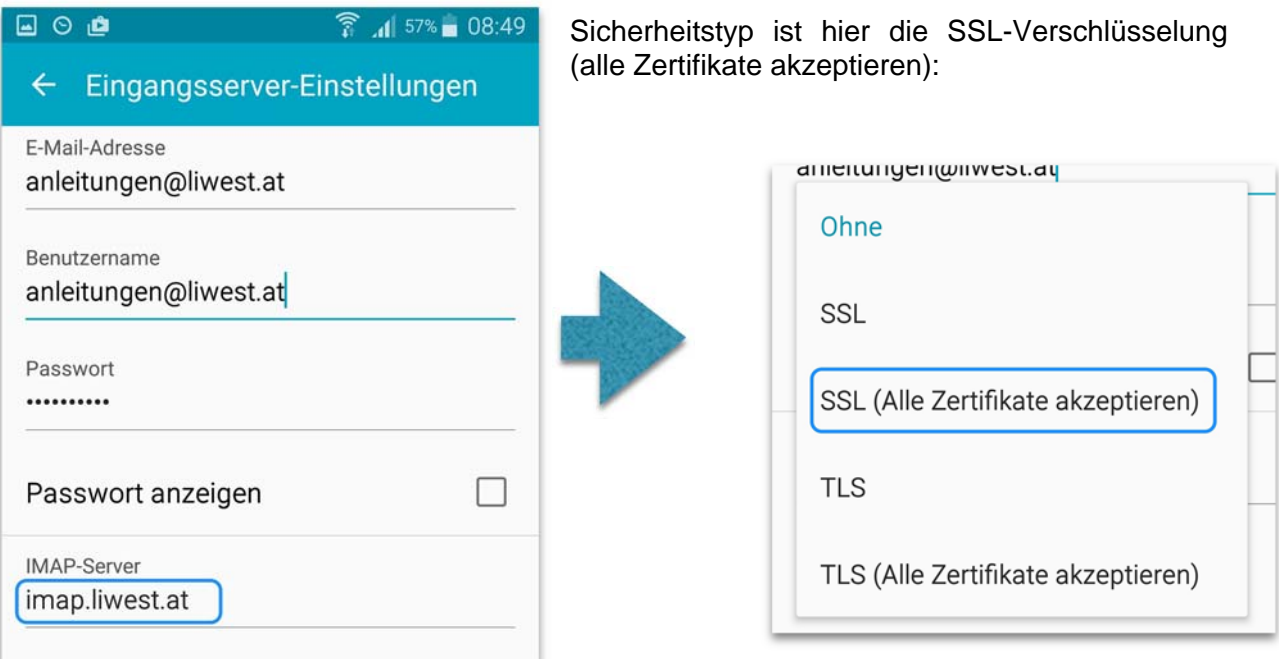

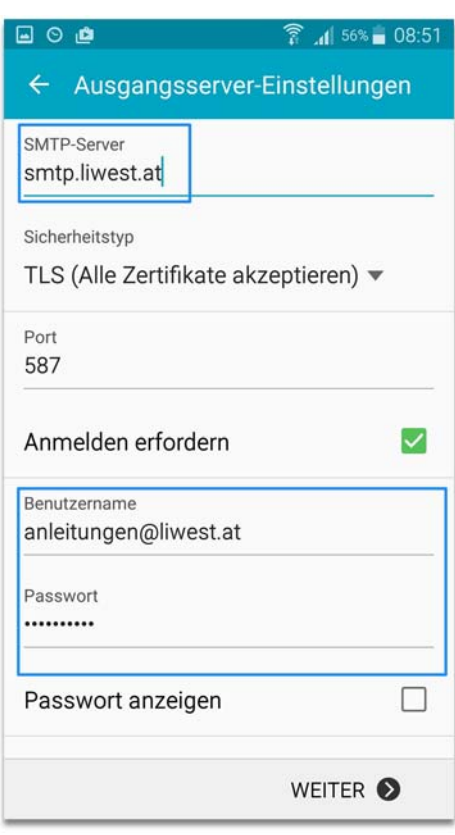

Nun fügen Sie noch den Server für ausgehende E-Mails hinzu: smtp.liwest.at

Benutzername und Passwort sind ident wie beim Posteingangsserver. Bestätigen Sie mit "WEITER":

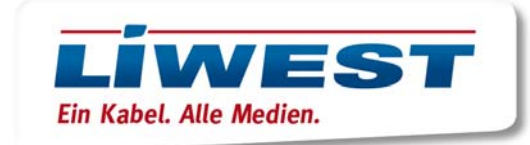

Anschließend bestätigen Sie Ihre Einstellungen erneut mit "WEITER" (ggf. können Sie hier konfigurieren, in welchen Zeitintervallen die E-Mails abgerufen werden sollen); und im letzten Fenster klicken Sie auf "Ok".

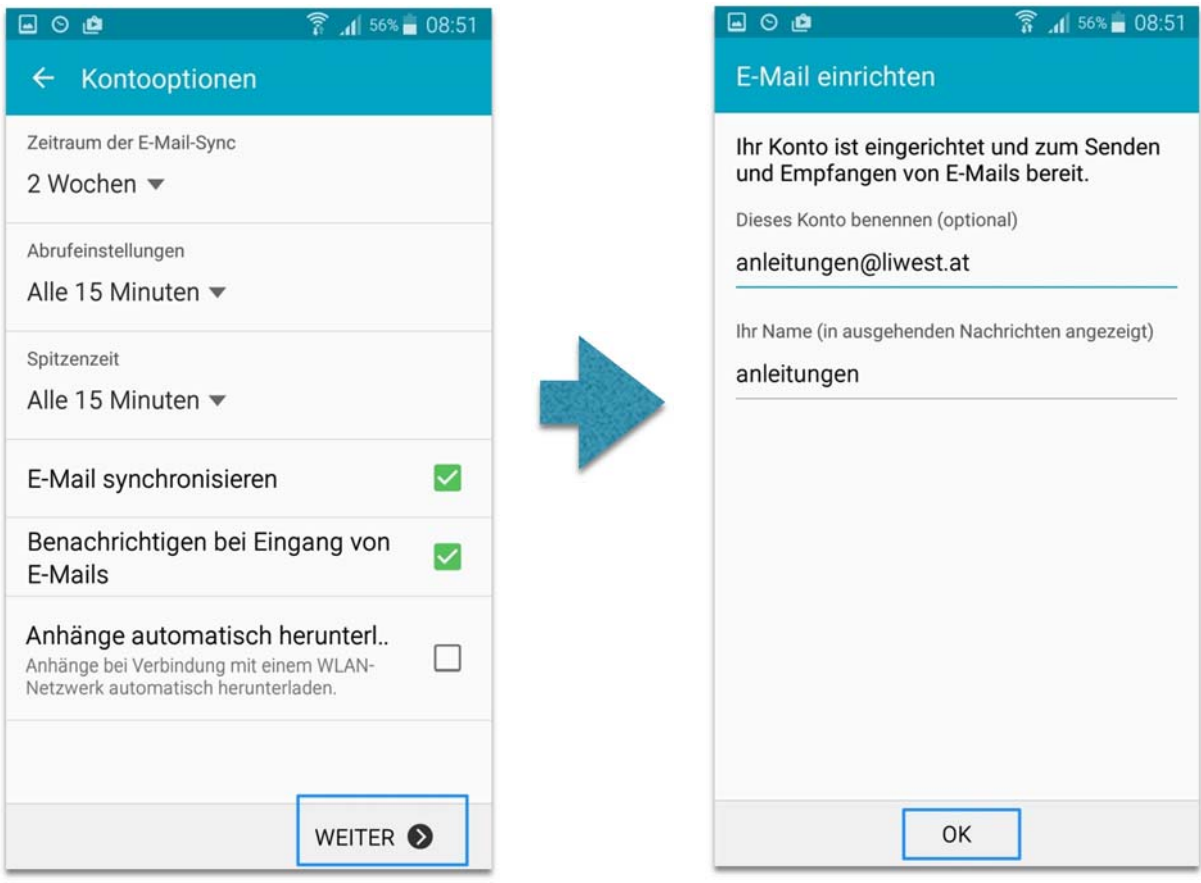

Ihr LIWEST-E-Mail-Postfach ist nun fertig eingerichtet.